North Carolina Immunization Registry (NCIR)

Manage Transfers (Non-COVID-19 Vaccines)

User Guide

Last Updated: October 2022

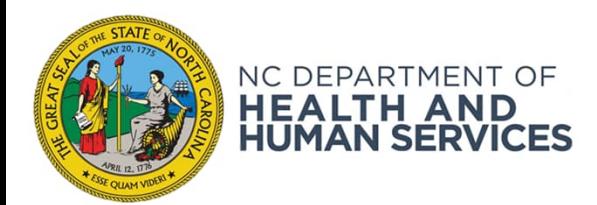

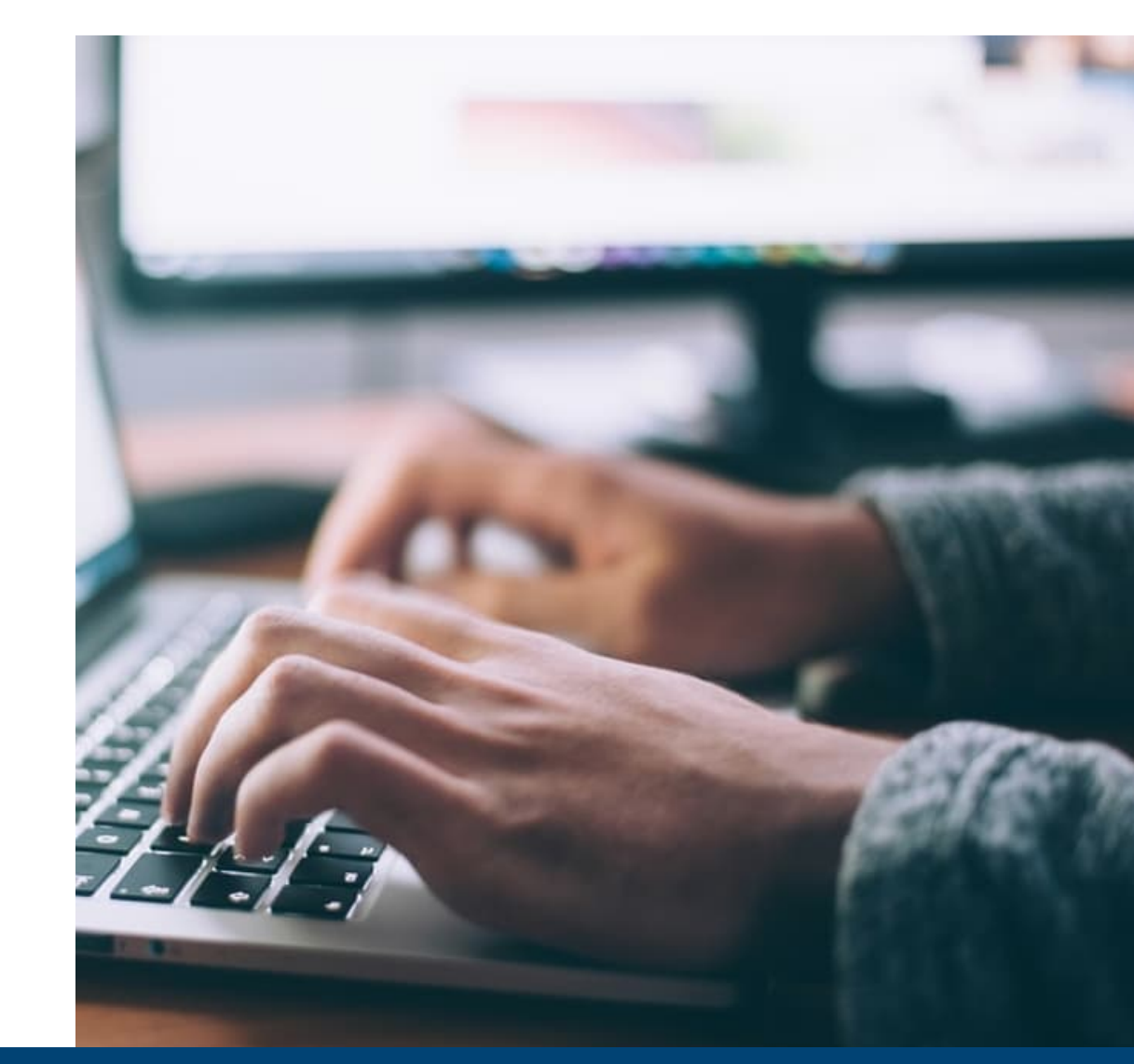

# Different Types of Transfers

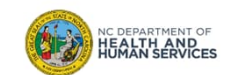

### Definitions

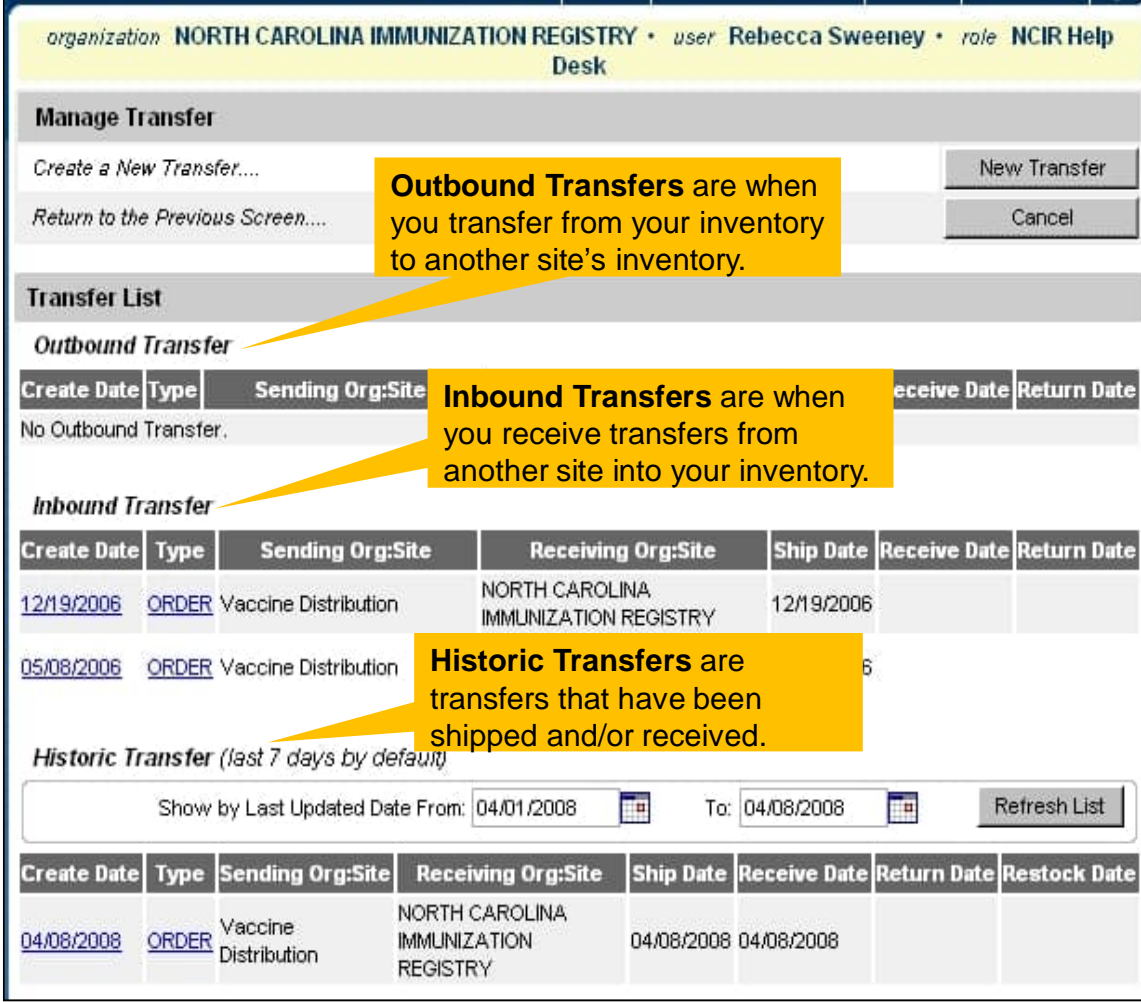

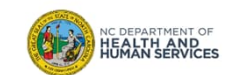

## Outbound Transfers to NCIR Users

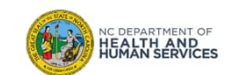

### Step 1 of 6: Navigate homepage

You can view any pending Inbound or Outbound transfers in the NCIR under the **Vaccine Order / Transfer Notification** portion of the Home Page. In addition to the **Manage Transfer** Screen.

1. Click **Manage Transfer**

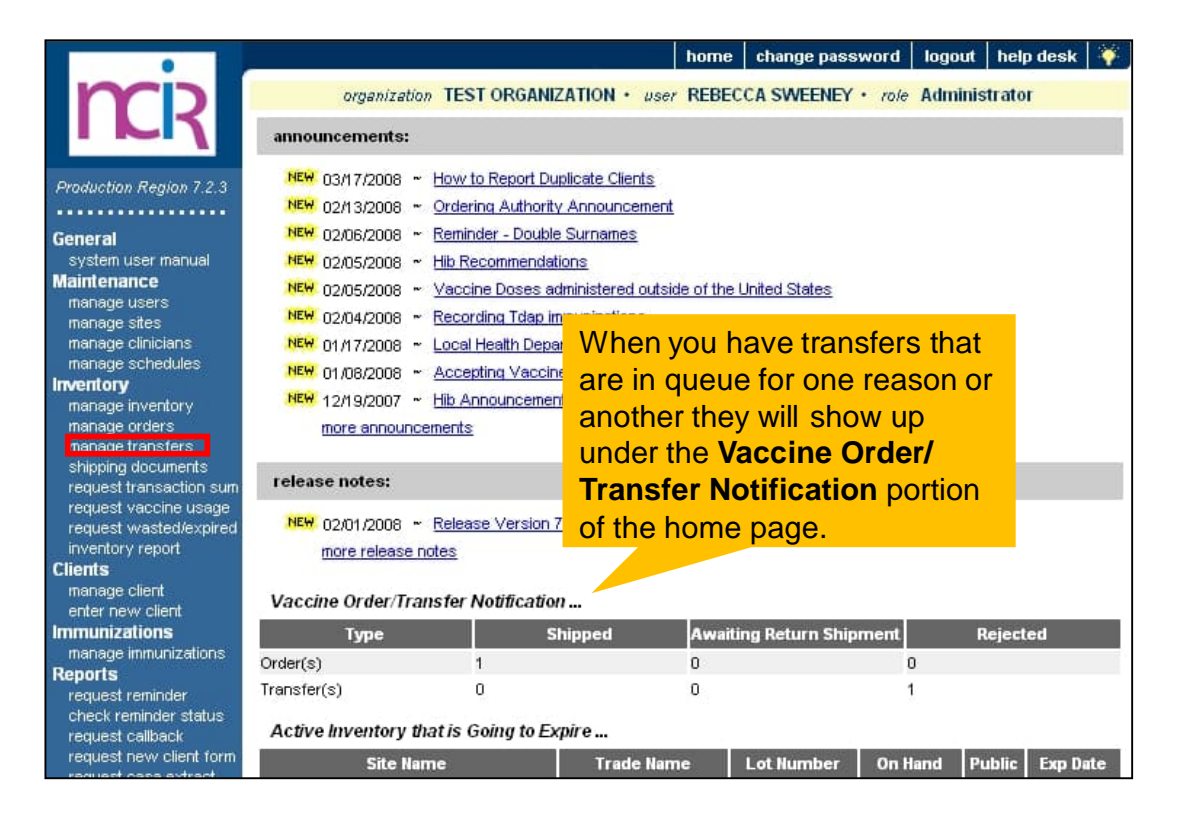

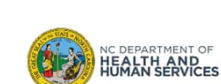

**Inventory Control**

#### Step 2 of 6: Navigate to New Transfer

Using the Manage Transfer function leaves an electronic trail from your facility to NCIP facility that you are physically transferring vaccine to.

1. To transfer vaccine to another provider on the NCIR, start by clicking **New Transfer**.

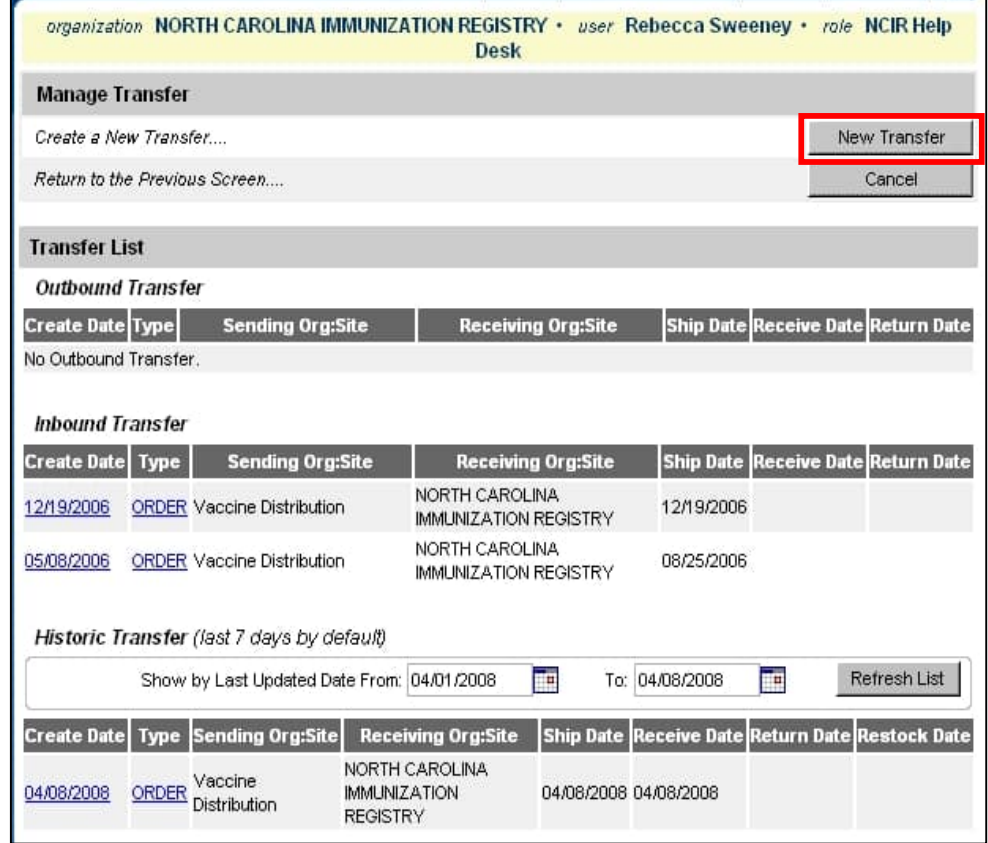

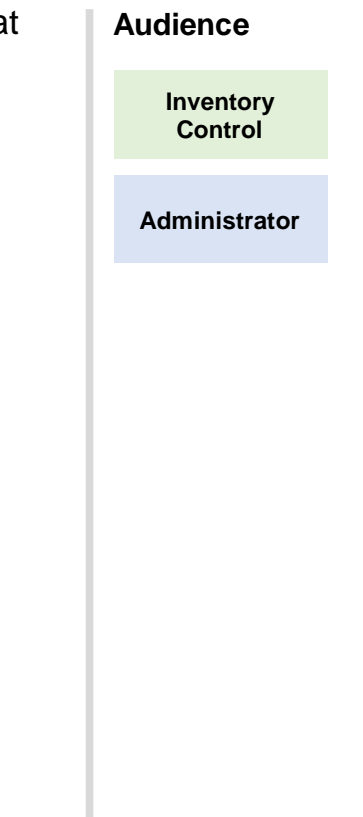

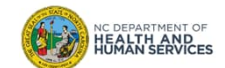

#### Step 3 of 6: Complete Transfer Information

- 1. Choose your **Receiving Organization** as the facility that you are transferring vaccine to.
- 2. You can choose to transfer active and inactive vaccine to another provider. Click on the **OK** radio button next to your choice.
- 3. Enter the **Transfer Quantity** in the box next to the vaccine you are wanting to transfer. Remember to enter the amount in doses.
- 4. Click **Save** when you are ready to finish the transfer.

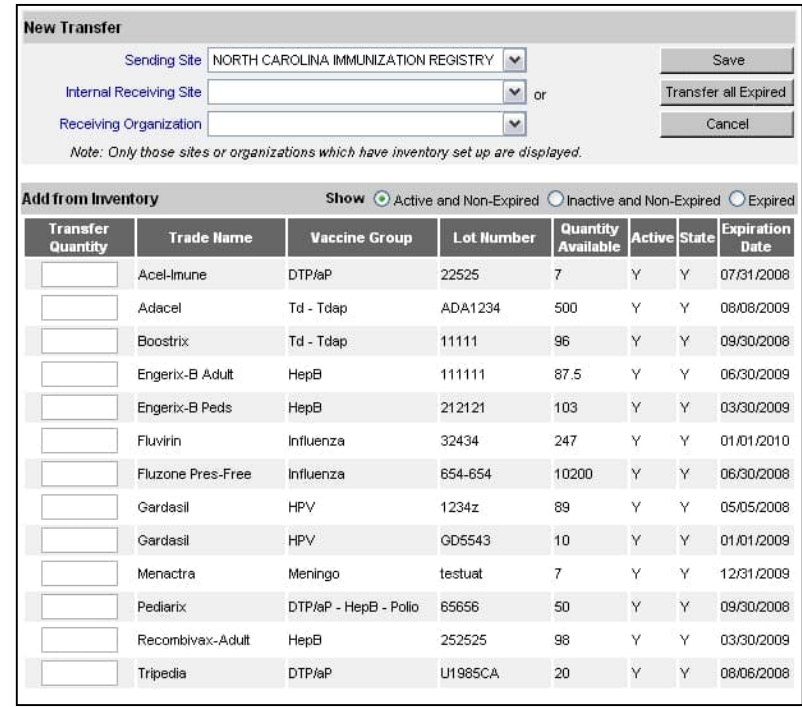

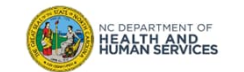

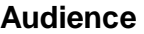

**Inventory Control**

**Administrator**

7

## Step 4 of 6: Navigate to Packing List

In order to finish this transfer, you must view or print the Packing List or Label. You will not be able to complete the transaction without doing this step. Click **Packing List.**

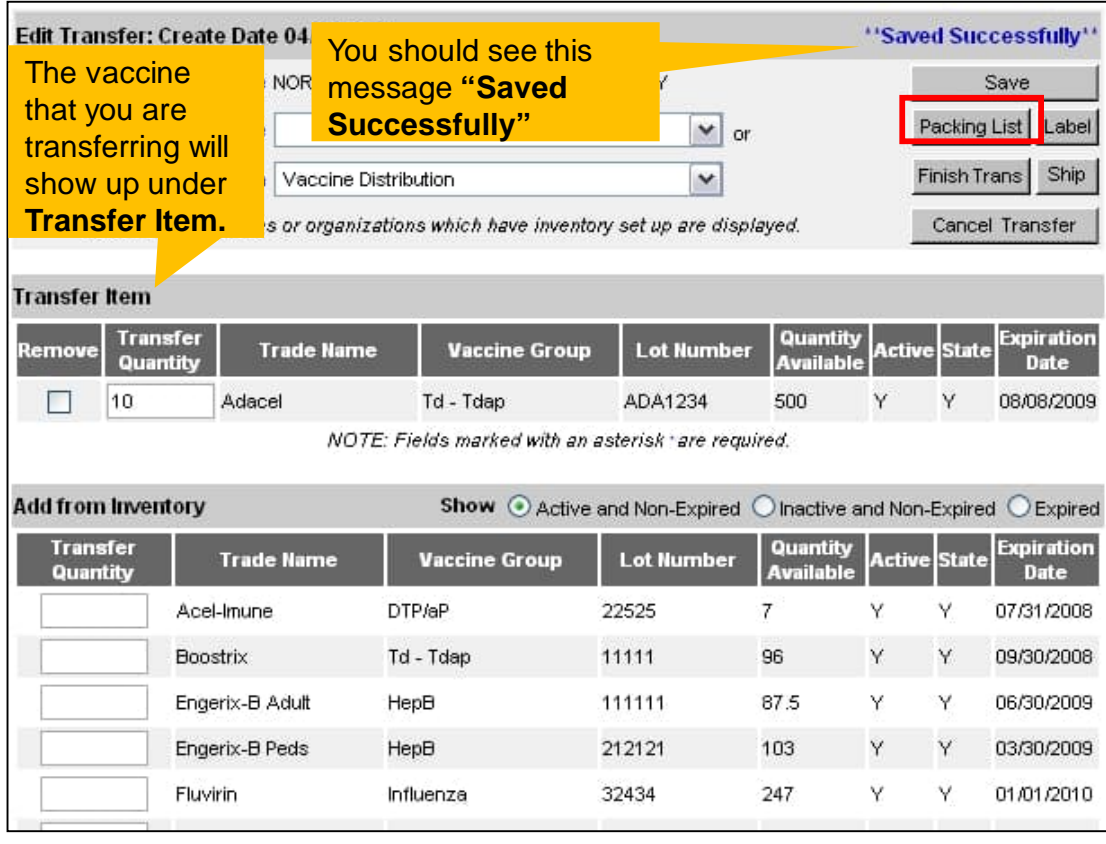

**Audience**

**Inventory Control**

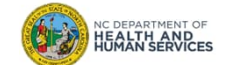

#### Step 5 of 6: Complete Transaction

Once back to the **Edit Transfer** screen, click **Ship** twice to complete transaction.

ttps://ncir-uat.dhhs.state.nc.us/reports/rwservlet?uat packi...  $-1$ A - 1  $1 / 1$   $66.7%$ 臺 **GB** Find 鬲  $\mathsf{H}$ NORTH CAROLINA IMMUNIZATION PROGRA The Packing List will come **PACKING LIST** through as a pop up box, so **Shipment Date:** make sure that you have your SHIPPED FROM To: CAROLINE HELTON Mary Parkinson-Ivers pop up blocker turned off if it is NORTH CAROLINA IMMUNIZATION REGISTRY Vaccine Distribution on. You can print this slip out if NC DHHS, Division of Public Health, Immunization Branch 1330 ST MARYS STRE 1917 Mail Service Center RALEIGH, NC, 27605-13 you would like to, otherwise just Raleigh, NC, 27692-1917 Phone: (877) 8736247 click the **X** in the corner to close Phone: (919) 7156770 the window. When you close IMPORTANT NOTES ON RECEIVING VACCINES: the box you will be sent back to . Verify lot, expiration and quantity against the packing list. the **Edit Transfer** screen.ed Vaccine **Lot Number Expires** Doses Cost/Dose Total Cost ñ ADA1234 08/08/2009 10 0 \$24.95 \$249.50 Tdap (Adacel - Sanofi Pasteur (Aventis) Pasteur, Pasteur Merieux Connaught; Connaught Laboralories)) 8 **B B** Unknown Zone ρne ۱٩ Y Engerix-B Peds HepB 212121 103 Υ 03/30/2009 Fluvirin Influenza 32434 247 Y Υ 01/01/2010

NC DEPARTMENT OF<br>**HEALTH AND<br>HUMAN SERVICES** 

**Audience**

**Inventory Control**

### Step 6 of 6: Check Transaction Details

If the transfer was completed, you will see the message in blue Transfer Successfully Shipped and the transfer will show up under Outbound Transfer.

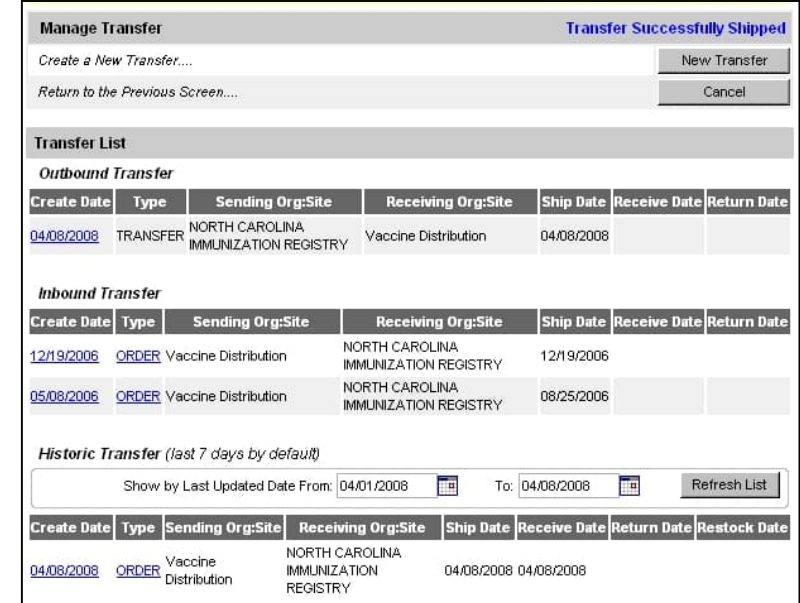

#### **Audience**

**Inventory Control**

#### **Administrator**

#### **Note**:

- If a "Ship Date" does not appear on the Outbound Transfer, then the transfer was not finished.
- If the date of transfer is different than the current date shown, then type the correct date in the box next to "Enter Ship Date".
- Once the Transfer is completed, the vaccine is immediately removed from the Senders NCIR inventory and ready to Accept into the Receivers inventory.

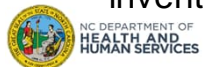

# Inbound Transfers

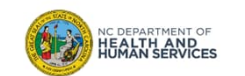

### Step 1 of 3: Navigate homepage

Click **Manage Transfers** and pending inbound transfers can be seen under the Inbound Transfer heading.

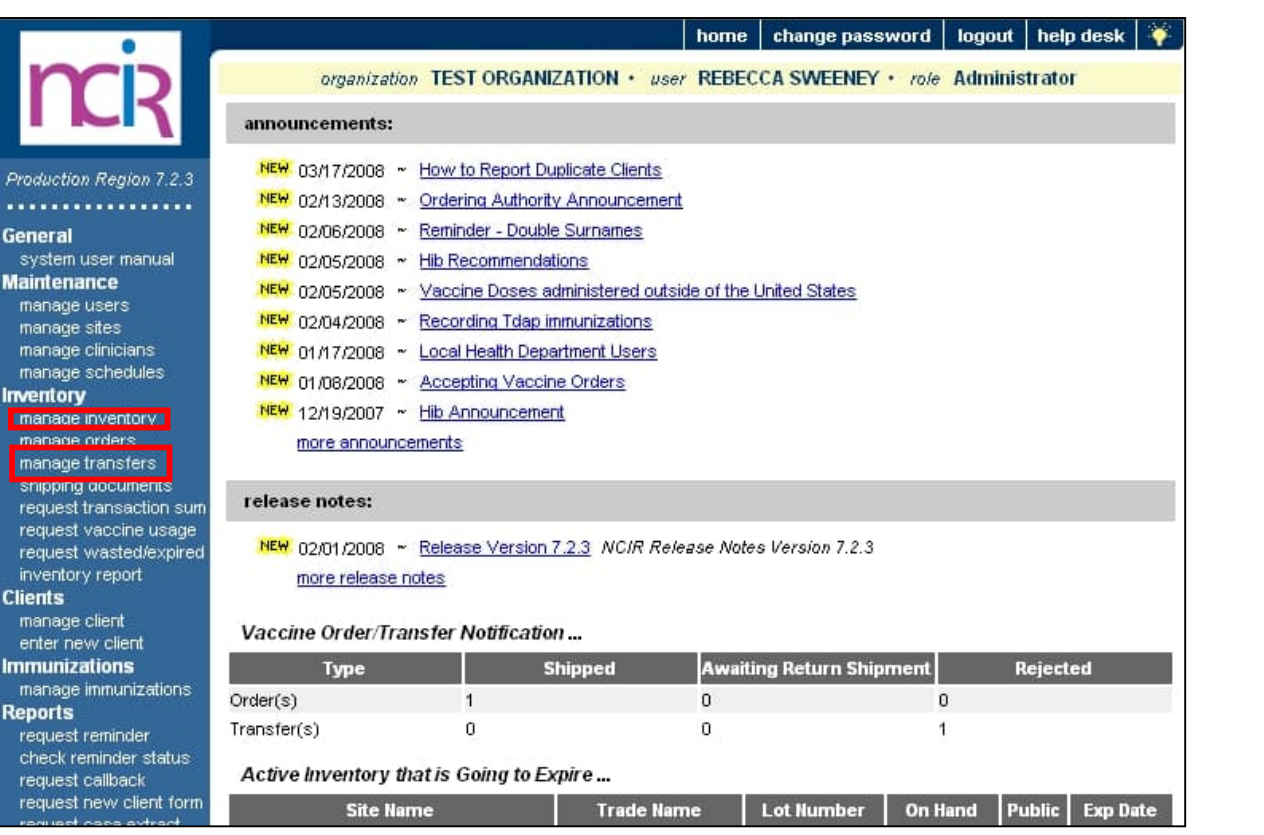

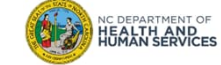

12

**Audience**

**Inventory Control**

#### Step 2 of 3: Find Transfer

Inbound Transfers can be state supplied vaccine orders or transfers from another provider. The process of accepting these inbound transfers is the same, no matter the type.

Find your transfer and click on the **Create Date** link in blue.

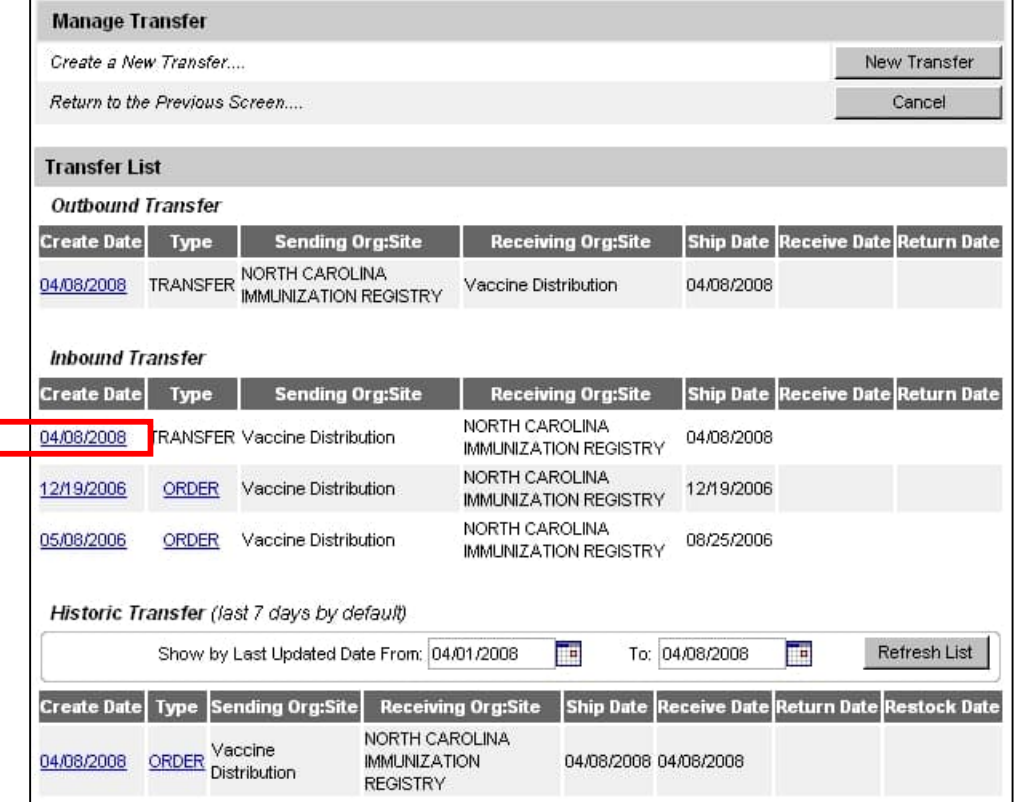

#### **Audience**

**Inventory Control**

#### Step 3 of 3: Accept Transfer

To accept this transfer into your inventory, click on **Accept Transfer**. You should only accept your transfer after you have verified lot number, expiration date, and amount shipped. If your invoice matches the NCIR then accept.

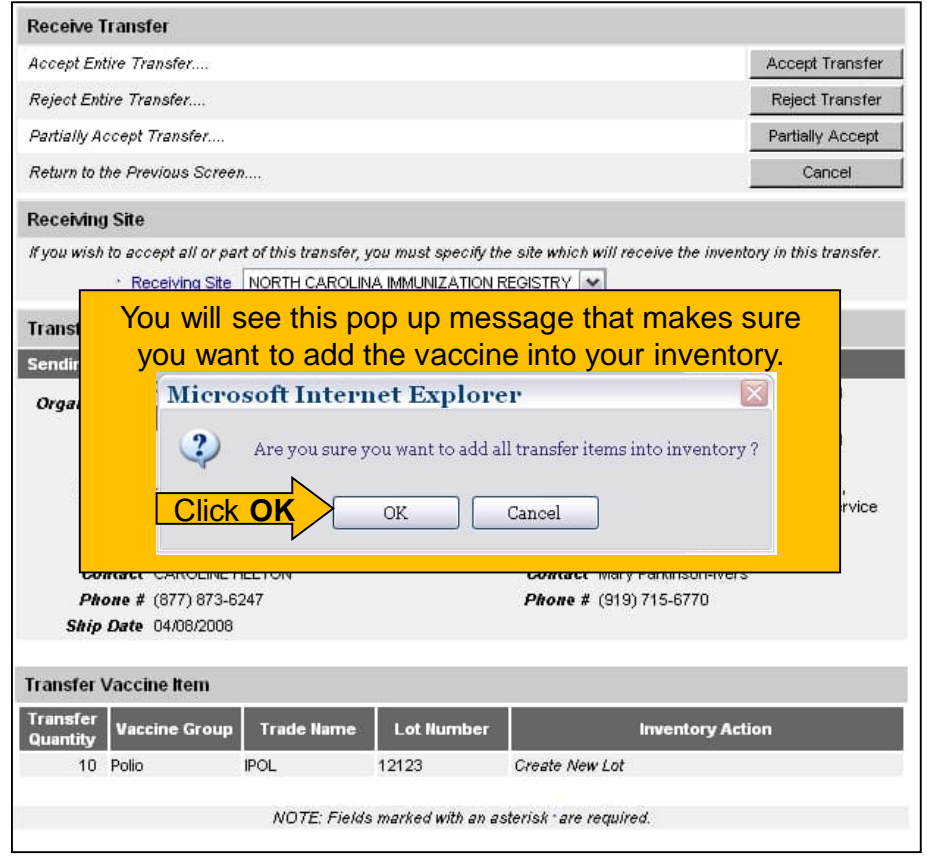

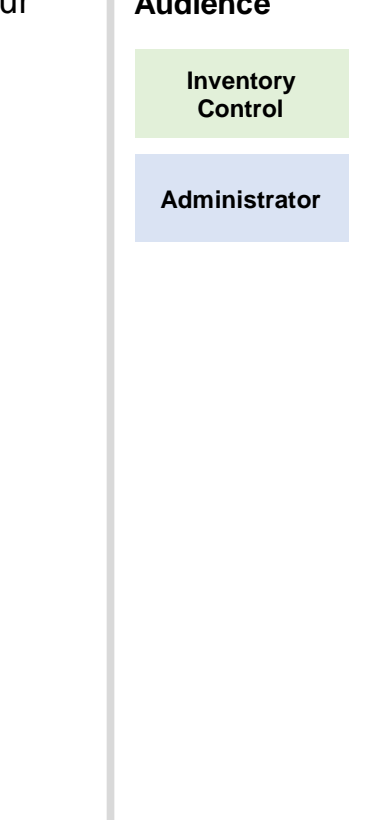

**Audience**

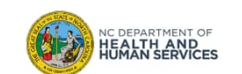

14

# Outbound Transfers to Non-NCIR Users (Non-COVID-19 Vaccine)

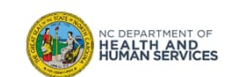

#### Step 1 of 3: Select Transfer

When you get ready to transfer vaccine to a provider that is not currently using the NCIR, you will still need to be able to subtract that vaccine from your inventory so that your vaccine count is accurate.

1. Start by going to **Manage Inventory** and then click **Show Inventory**

H3845U

2. Choose the vaccine you want to transfer by clicking the **Select** box next to the Trade Name until you see a black check

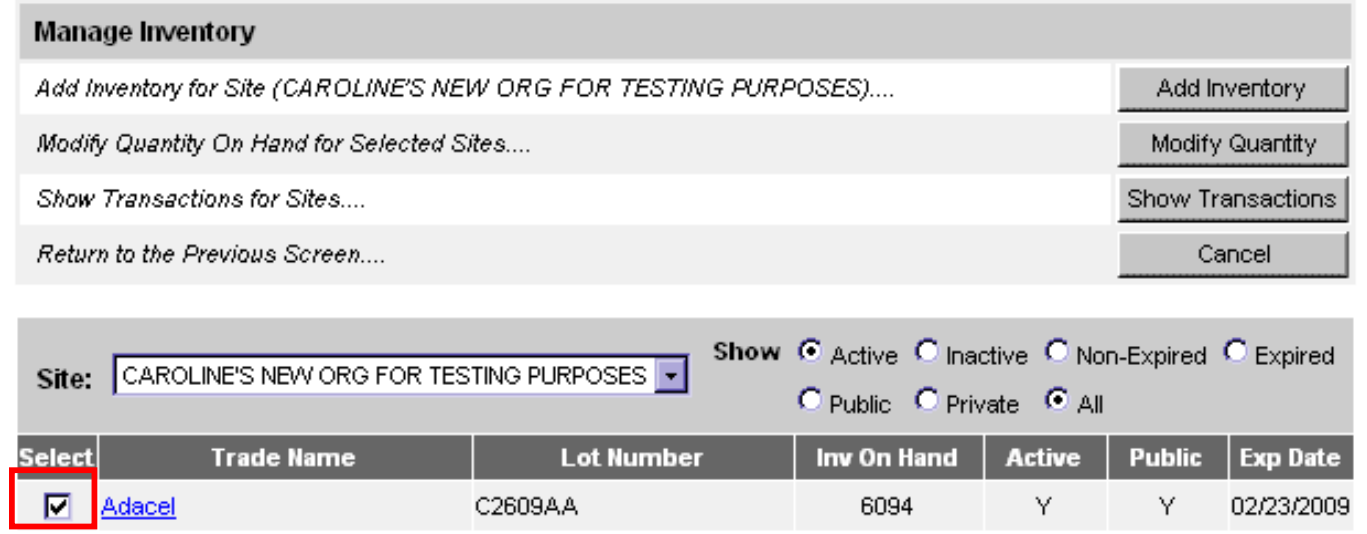

Y

N

09/09/2009

500

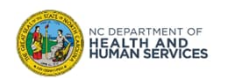

п

Adacel

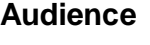

**Inventory Control**

### Step 2 of 3: Modify Quantity

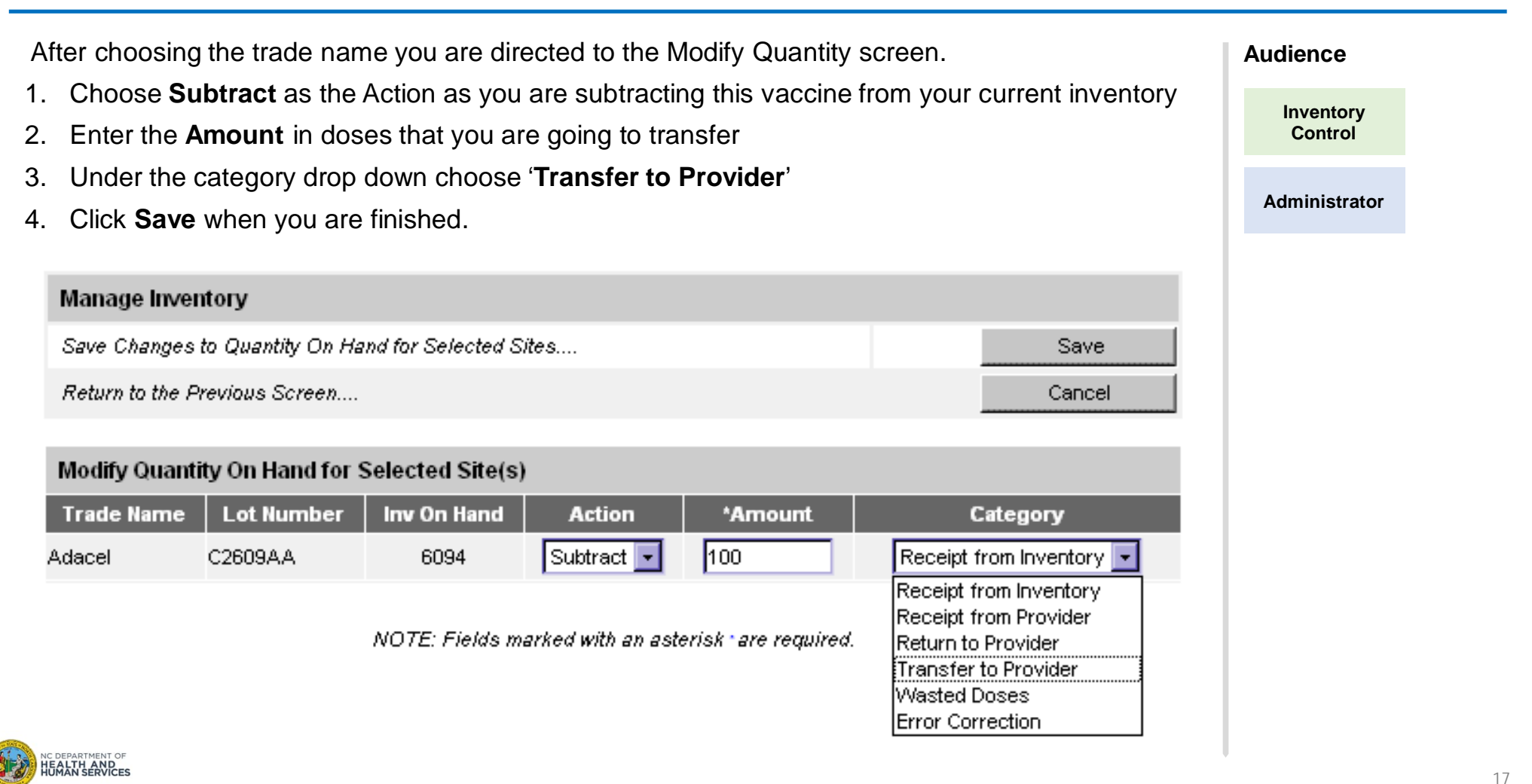

## Step 3 of 3: Review Inventory

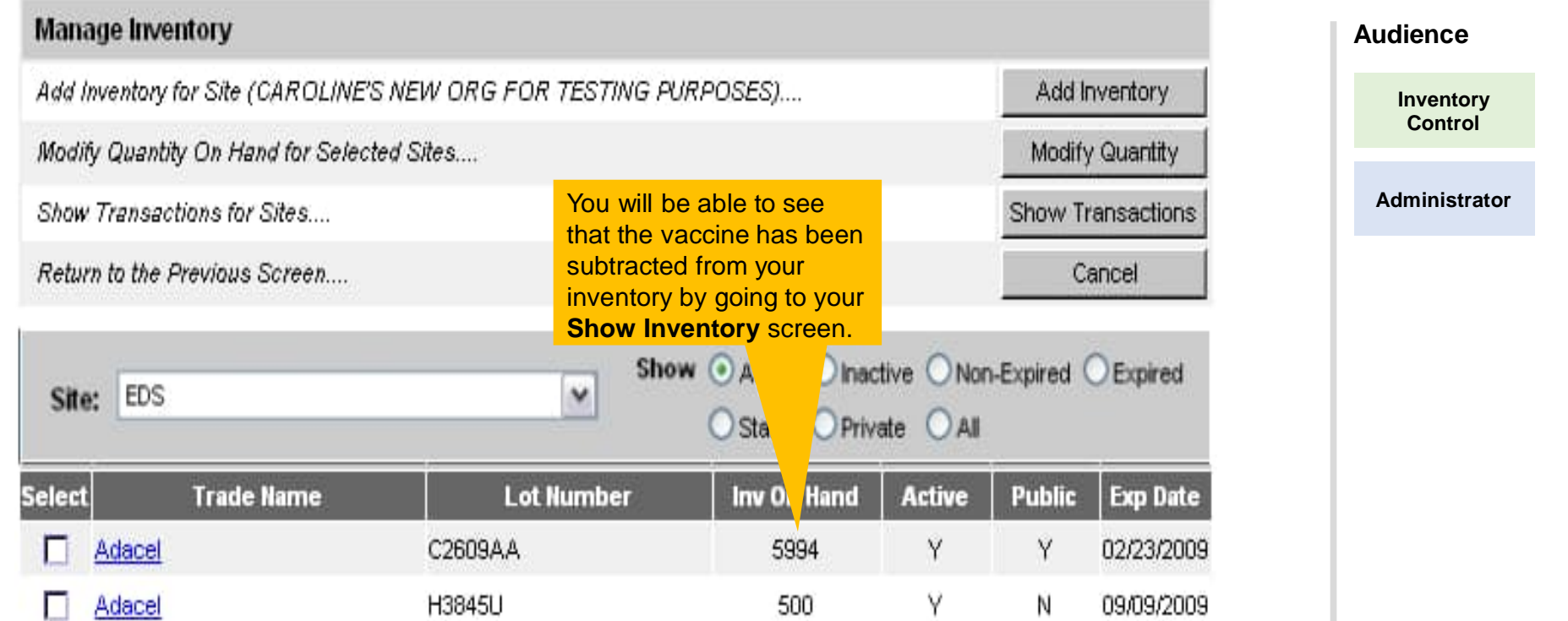

**NOTE**: When you have finished modifying the quantity of vaccine you have transferred, you will still need to document that transfer with the Immunization Branch. You can do this by going to the **Show Transaction** report and running the report. You will need to choose **Transfer to Provider** as the transaction type. Print out the report and write the name of the practice that you transferred vaccine to and then fax that report to the Immunization Branch at 1-800-544-3059 NC DEPARTMENT OF

## Where to Go for More Help?

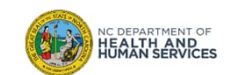

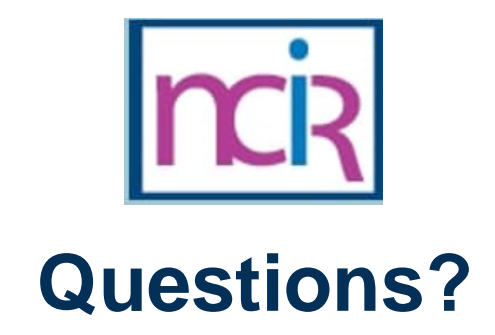

#### **Contact your Regional Immunization Program Consultant (RIC)**

The RIC Coverage Map with contact information is located on the Immunization Branch website: https://www.immunize.nc.gov/contacts.htm

**NC Vaccines Help Desk**

1-877-873-6247 For help desk hours or to submit a ticket, please click the link below: https://ncgov.servicenowservices.com/csm\_vaccine

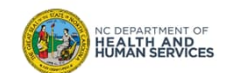

20

# Appendix

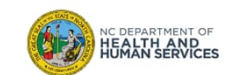

### NCIR Roles

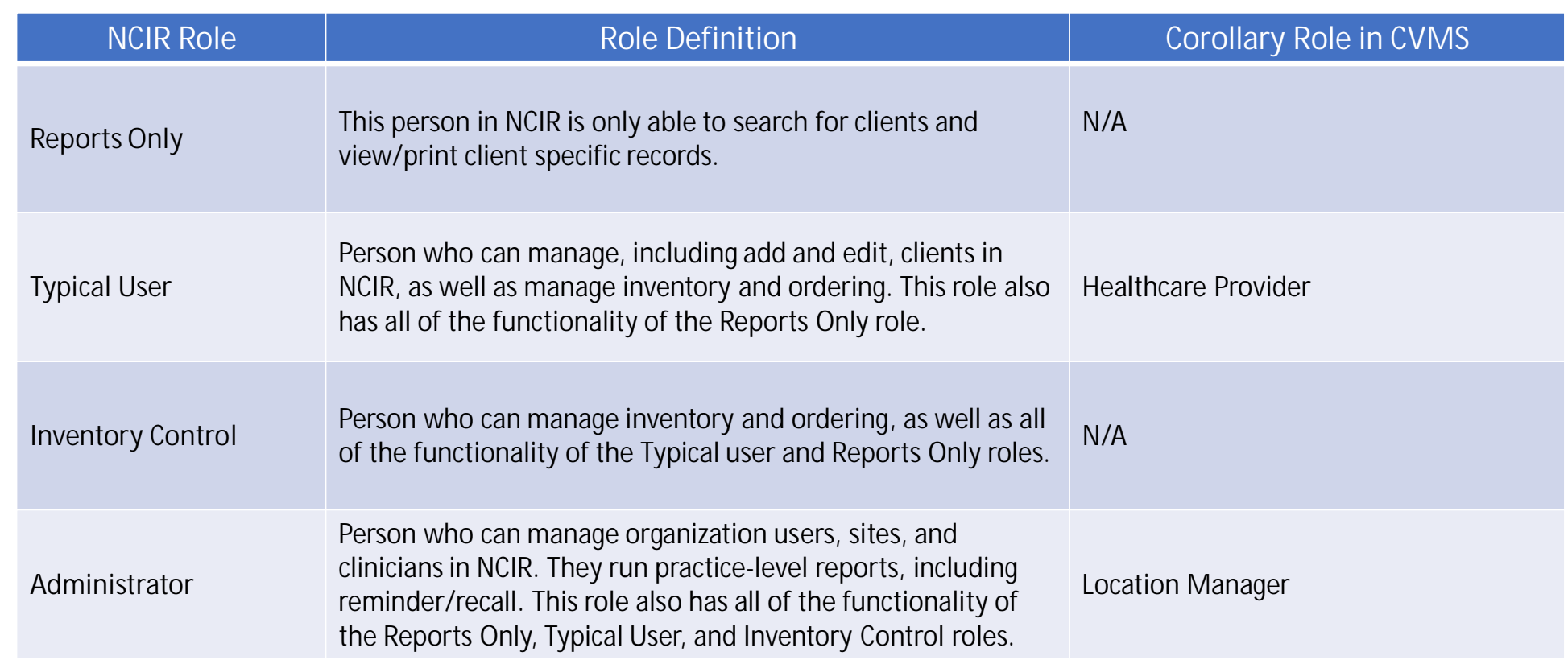

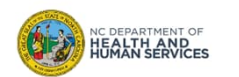